# **NOTES:**

- **1) Please call me if you have ANY problems** I can often fix things through the admin system: Julie Morris at 803- 777-4649
- **2)** The 5pm requirement on the deadline date is for submission of the completed application/proposal INTO USCeRA (*submitting requires clicking on the "Start approval process" button*). Electronic signatures from the chair and dean can occur later and they are notified automatically by the system of pending applications.
- **3)** Students do NOT submit the proposal through USCeRA.

## **There are 7 steps described below to successful submission of the Magellan Scholar proposal:**

- **1) Complete the faculty mentor Primary Collaboration Form**: [www.sc.edu/our/doc/MentorCollabForm.docx](http://www.sc.edu/our/doc/MentorCollabForm.docx) (It can also be found on the Magellan Scholar webpage, under "For Mentors," "Preparing the application," "Primary Collaboration Form.")
	- $\triangleright$  Use ONLY the form provided. Other formats will not be accepted.
	- $\triangleright$  For multiple mentors:
		- i. The primary mentor of the project, with budget authority, should complete the "Primary collaboration form"
		- ii. All other mentors should complete a "secondary mentor form." <http://www.sc.edu/our/doc/SecondaryMentorForm.docx>
	- ▶ If you have ANY problems with the forms, please contact [our@sc.edu](mailto:our@sc.edu) or 803-777-4649 for assistance.
	- $\triangleright$  The forms do not require physical signatures. Submission by mentor through USCeRA is signature equivalent.
- **2) Attach (or cut and paste) the completed primary/secondary mentor form(s) to the end of student's proposal.** NOTE: Student transcripts are not to be included. Minimum institutional GPA of 3.300 (no rounding) will be verified by the Office of Undergraduate Research.
	- $\triangleright$  Create ONE document (Word or PDF is acceptable) containing:
		- i. Student's project description
		- ii. Budget form
		- iii. *If applicable,* memo from business manager regarding participant incentives
		- iv. Primary and, if applicable, secondary mentor collaboration form(s)
		- v. *If applicable,* memo from supporting partner or expert (see page 6)
		- **NOTE:** for resubmissions, the first item will be the "Resubmission Response" sheet
	- $\triangleright$  This document should be named: Student last name\_first initial: Doe\_J; for groups: Doe\_Jones\_Smith (alphabetically by last name)
	- $\triangleright$  Please do not scan. Proposals can be submitted in Word or PDF.
	- $\triangleright$  If you cannot combine the documents, please contact Julie Morris a[t jmorris@sc.edu](mailto:jmorris@sc.edu) or 803-777-4649.
- **3) Login to USCeRA** [\(sam.research.sc.edu/uscera/\)](https://sam.research.sc.edu/uscera/) using your USC Network Username and password

## **4) Complete the USCeRA Proposal / Award Processing Form (PAP)**

- $\triangleright$  Along the top of the main USCeRA page OR left side (depending on the width of your page), in the garnet area, select "Proposals" and "Create New Proposal."
- $\triangleright$  Page 1: Complete the fields as follows:
	- a. Title: *enter* Magellan-Student Last Name-Project Title

EXAMPLE Magellan- Doe-Measuring the fun during undergraduate research experiences

- b. Primary Awardee Department: *will autofill based on your registration*
- c. Type: *New* or *Revision* (if this is a resubmission)
- d. Start date: For the October deadline *1/1/YEAR*, for February deadline *5/1/YEAR*
- e. End date: *please use either the enddate indicated in your student's timeline or the program maximum* (Maximum for the October deadline – 12/31/YEAR, Maximum for February deadline – 5/31/Next YEAR)
- f. Agency Deadline Type: *Receipt*
- g. Agency Deadline Date: *Found on Magellan webpage*
- h. You should now see a GREEN continue button, please click this. If it is NOT green, something is missing. Please review the fields as described above or contact me at 803-777-4649.
- Page 2 or second tab labelled "Source/Sponsor" at top:

Please note the following is CRITICAL. **Incorrect entries will result in improper routing of the proposal – it WILL get lost!**

- a. Is this an internal request? **Select** YES
- b. Internal Request Office: **Select** Vice President for Research
- c. Internal Request Type: **SELECT** Magellan Scholar Program
	- *What if "Magellan Scholar" is not an option?* Contact me immediately as you will be unable to submit: [jmorris@sc.edu](mailto:jmorris@sc.edu) or 803-777-4649.
- d. The "Sponsor" fields will fill automatically or may be hidden.
- e. You should now see a GREEN continue button, please click this. If it is NOT green, something is missing. Please review the fields as described above or contact me at 803-777-4649.
- $\triangleright$  Page 3 or third tab labelled "Personnel" at top:
	- a. At top will be a table with PI name leave as is
	- b. Add Personnel: *ONLY if there are additional USC Faculty/staff as secondary mentors*
		- To add: click on button "+ Add Personnel"
		- In pop up box: search by typing in last name (can also enter in First or use the select department box)
		- **Select name**
		- **Indicate role on project**
		- $\blacksquare$  Enter effort (can be all 0)
		- Salary \$0
		- **E** Click on Continue
	- c. Add Student: Click on button "+ Add Student"
		- $\blacksquare$  In pop up box, enter
			- first name, last name, email address
			- For department, choose the department of the student's major. **See the notes below for non-Columbia campuses and special majors.** You can type in partial words to begin searching or scroll the list. It is not in alphabetical order. *If the department is not listed, please select your own department.*
			- Click on continue
	- d. You should now see a GREEN continue button, please click this. If it is NOT green, something is missing. Please review the fields as described above or contact me at 803-777-4649.

NOTES on campuses and majors:

- o For **non-Columbia** campuses: choose your specific campus (e.g. USC Aiken).
- o For **Columbia** campus: choose the department of the student's major.
	- For Baccalaureus Artium et Scientiae or BARSC, choose "Honors College"
	- For ALL Business students (Columbia), choose "Business, Moore School of Division of Research"
	- For Economics, choose "Business, Moore School of Division of Research"
	- For Environmental Science, choose "School of Earth, Ocean & Environment"
	- For Environmental Studies, choose "School of Earth, Ocean & Environment"
	- For Geology or Geophysics, choose "School of Earth, Ocean & Environment"
	- For International Studies majors, choose Political Science NOT International Studies, Walker Institute
	- For Marine Science, choose "School of Earth, Ocean & Environment"
	- For Pharmacy and Pre-Pharmacy, choose "Pharmacy-Clinical Pharmacy and Outcomes Sciences"
- $*$  If the major is not listed above and is not in USCeRA (such as Biomedical Engineering) please select your primary department of record.
- $\triangleright$  Page 4 or fourth tab labelled "Costs" at top:
	- a. Project costs
		- Enter Amount Requested for the First or Current Year: *This should be the total budget requested by the student(s) (max \$3000 per student)*
		- **Project Years: 1**
		- Total Amount Requested for All Project Years: *total budget requested by the student(s) (max \$3000 per student)*
	- b. Indirect Costs: enter 0 (no indirect costs)
	- c. Indirect Cost Amount for the First Year: 0
	- d. Project Uses Non-Standard Rate: No
	- e. You should now see a GREEN continue button, please click this. If it is NOT green, something is missing. Please review the fields as described above or contact me at 803-777-4649.
- $\triangleright$  Page 5 or fifth tab labelled "Questions" at top:
	- a. Questions: *Answer yes/no as appropriate – most should be no*. **EXCEPTIONS:** See box below for Human subjects or vertebrate animal usage

**Human Subjects or Vertebrate animals?** If TRUE, select YES (approval is not required for submission)

After selecting YES (even if you do not yet have approval):

- 1) An "Approval #" field will appear
- 2) Enter the appropriate number (and date for animals) OR type "PENDING".
- b. Comments: (last box on form): *Blank*
- c. You should now see a GREEN continue button, please click this. If it is NOT green, something is missing. Please review the fields as described above or contact me at 803-777-4649.

#### **5) Complete the Internal Commit Form**

Once you have successfully saved the Proposal/Award Processing Form (PAP) form from step 4, you will be brought to a "Proposal Summary" page. Scroll to bottom.

- a. Under the section entitled "My Forms" (near bottom left of the page), click on the title "Internal Commit" **NOTE:** This form indicates a proposal is REQUESTING funds from USC (an internal funding source), which includes the Magellan Scholar program. It does NOT indicate a need for cost-sharing from your department or college.
- b. In the blank square beside **Year 1**, enter the total amount requested for the Magellan Scholar award (max of \$3000 per student).
- c. ALL other squares and text boxes should be blank.
- d. Scroll to the bottom of the page and click <SAVE>.

**NOTE: leave "Administrative Information" as is – do not change or edit.** This may show as complete or incomplete. A status of incomplete will NOT affect the submission.

#### **6) "Upload" the Magellan Scholar proposal**

NOTE: please submit as ONE word or PDF document. Do not scan. Do not submit separate files unless you have received prior permission to do so (contact Julie Morris a[t jmorris@sc.edu](mailto:jmorris@sc.edu) or 803-777-4649).

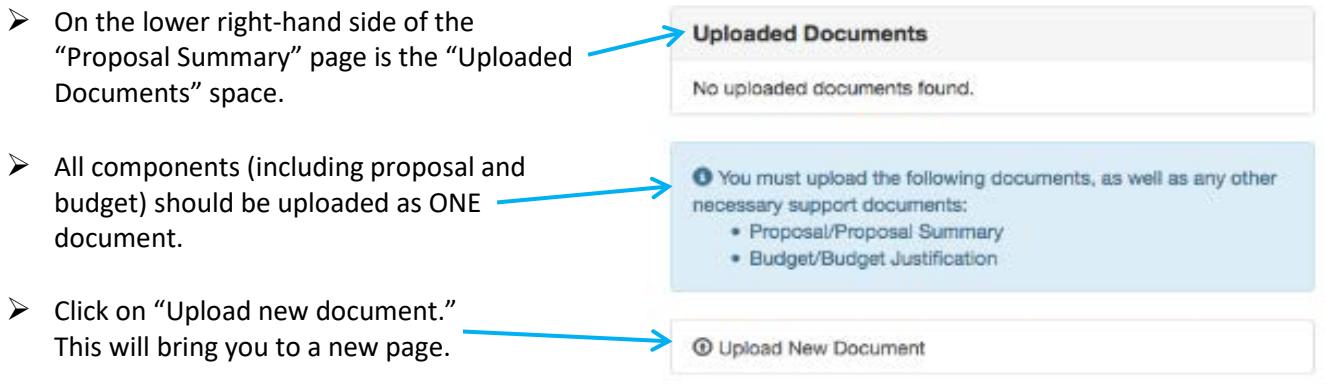

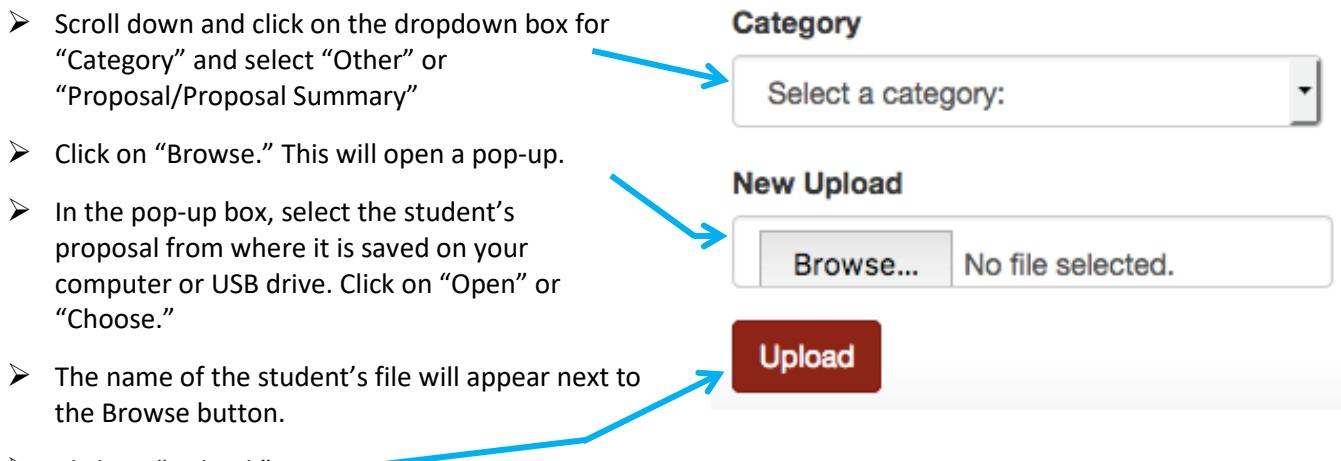

- $\triangleright$  Click on "Upload."
- $\triangleright$  This should take you back to the Proposal Summary page and the file will now be listed under "Uploaded Documents."

#### NOTES:

- $\triangleright$  Do NOT upload the budget as a separate file. All documents, including the budget, are combined into ONE document, named "Student Last Name\_First initial" OR "Student 1 last name\_Student 2 last name."
- $\triangleright$  If the upload takes longer than a minute to process the system is stuck, try again or call me. I will have you email the proposal to me at [jmorris@sc.edu](mailto:jmorris@sc.edu) or [OUR@sc.edu](mailto:OUR@sc.edu) and will upload it for you.

#### **7) Start the approval process:**

- a. At this point, everything should be ready (S*ee screen capture below*): Student name(s) listed, under My Forms, both the Proposal Award Processing and Internal Commit Forms should have a status of "Complete," and the proposal should be listed under "Uploaded Documents."
- b. Click on the "Start approval process" button above "My Forms."

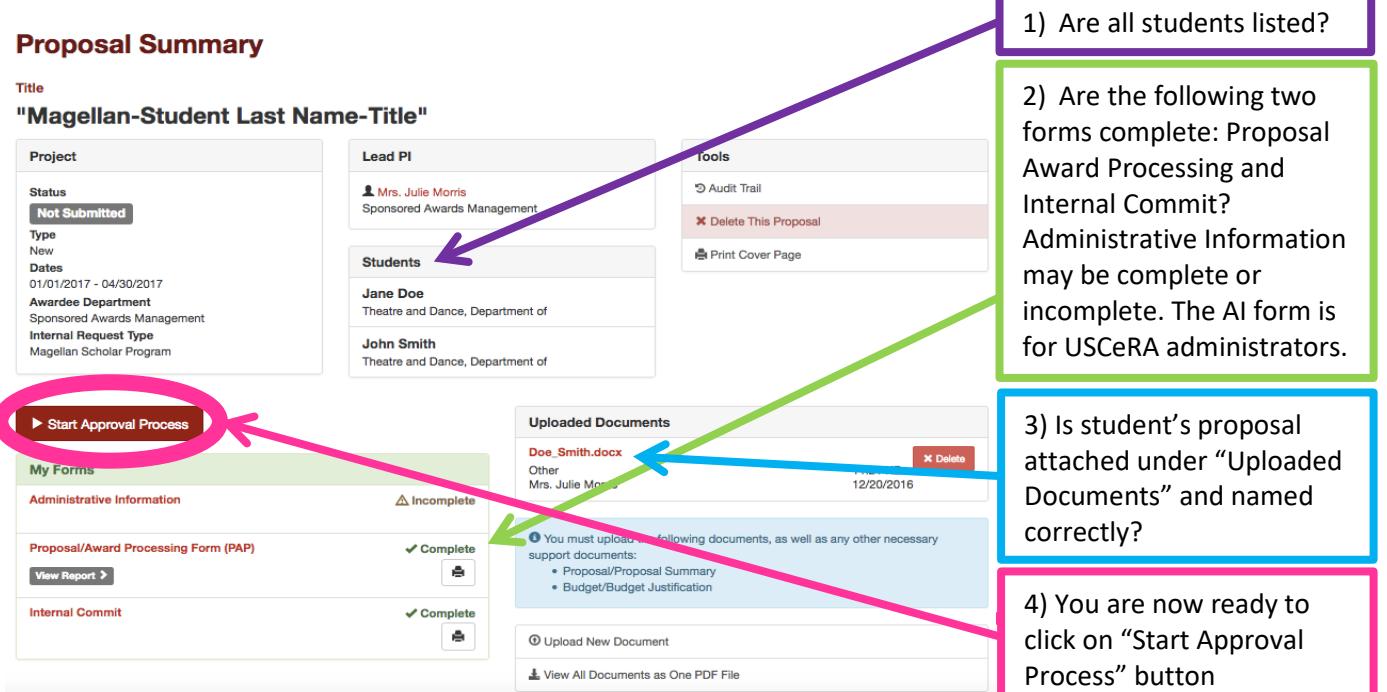

- c. A pop-up will appear that says "Are you sure…"
- d. Click on Submit Proposal.
- e. A note will appear at the top of your USCeRA main page stating that the proposal has been successfully submitted with a proposal number listed.

Please call me if you have ANY problems – I can often fix things through the admin system: 803-777-4649

# **If you do not see a proposal number after submitting, something is wrong – Please call me at 803-777-4649**